1. Disable "password complexity requirements" from Group Policy Object Editor.

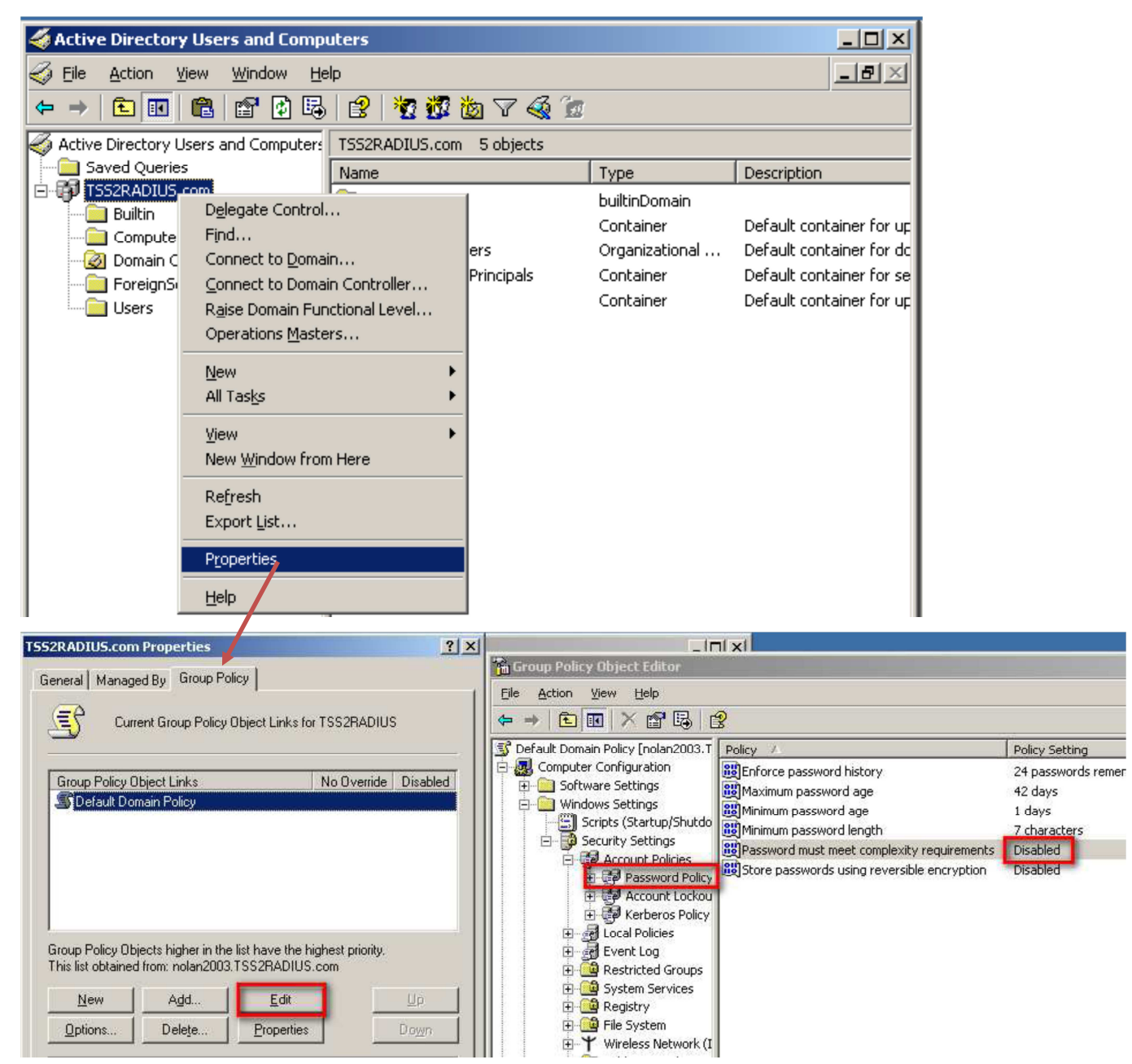

## 2. Create users

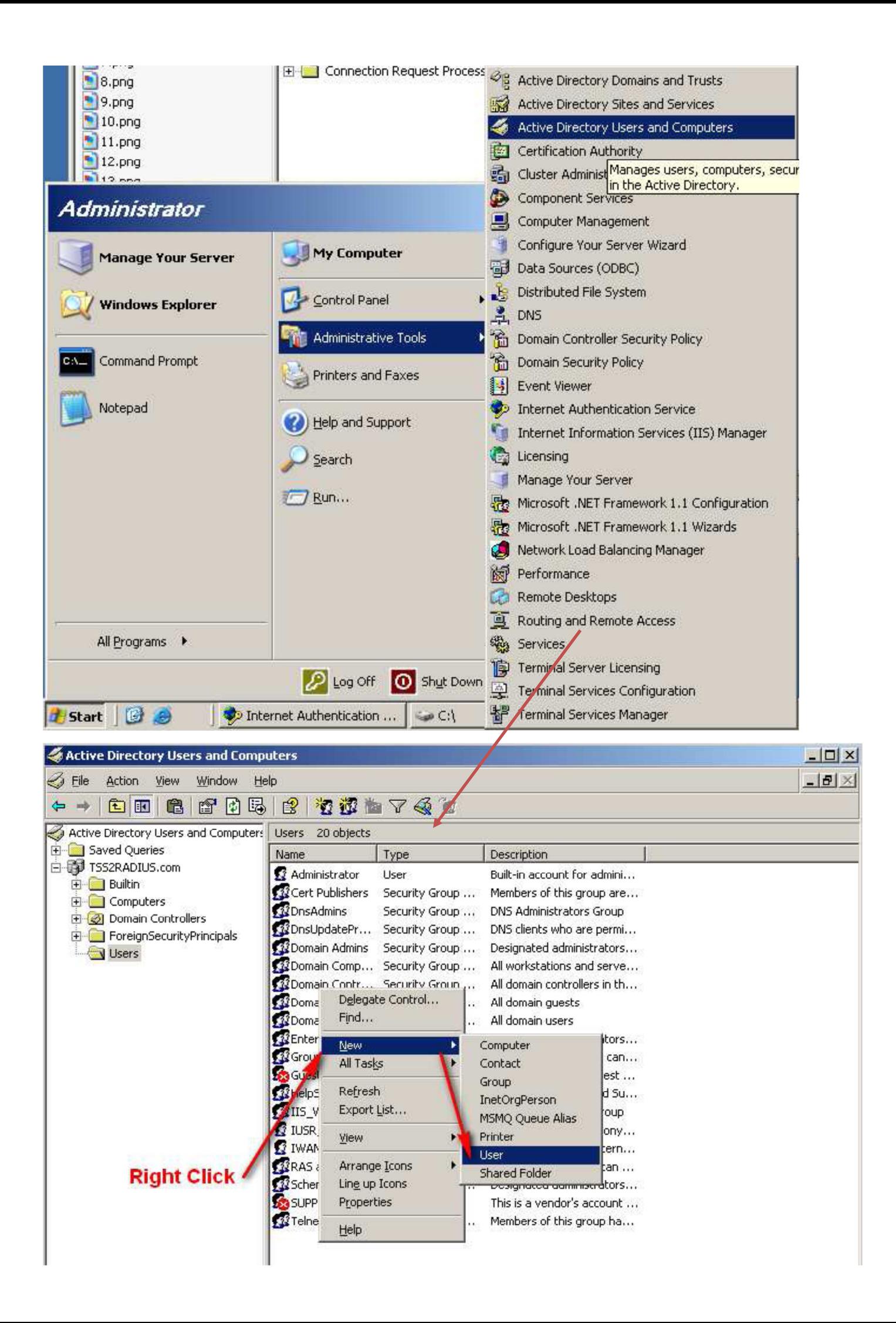

3. Create new user for WPA/WPA2-EAP. Just input username and password as what you want.

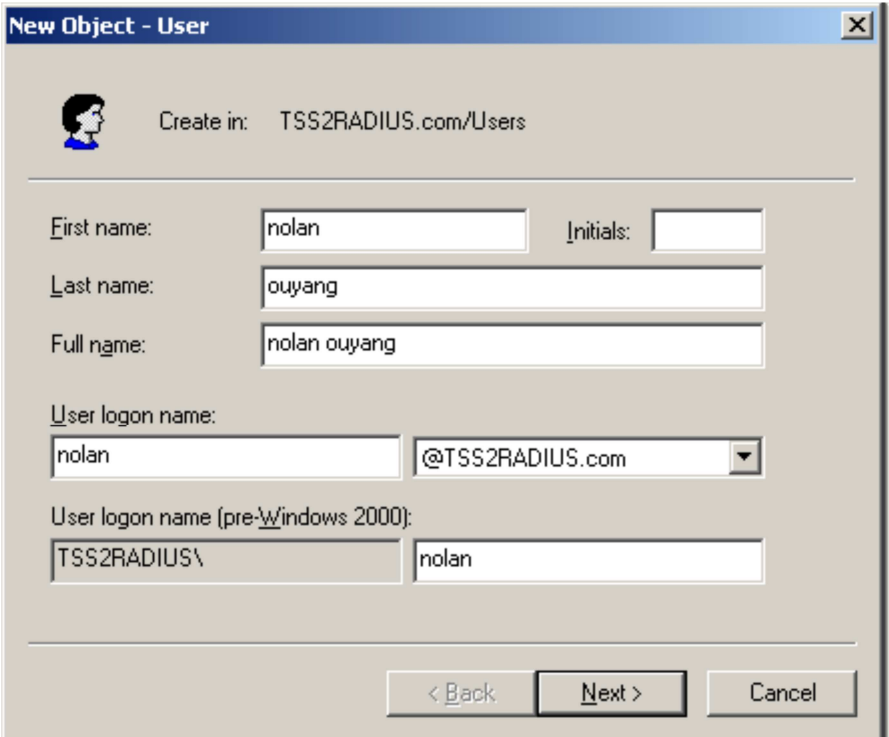

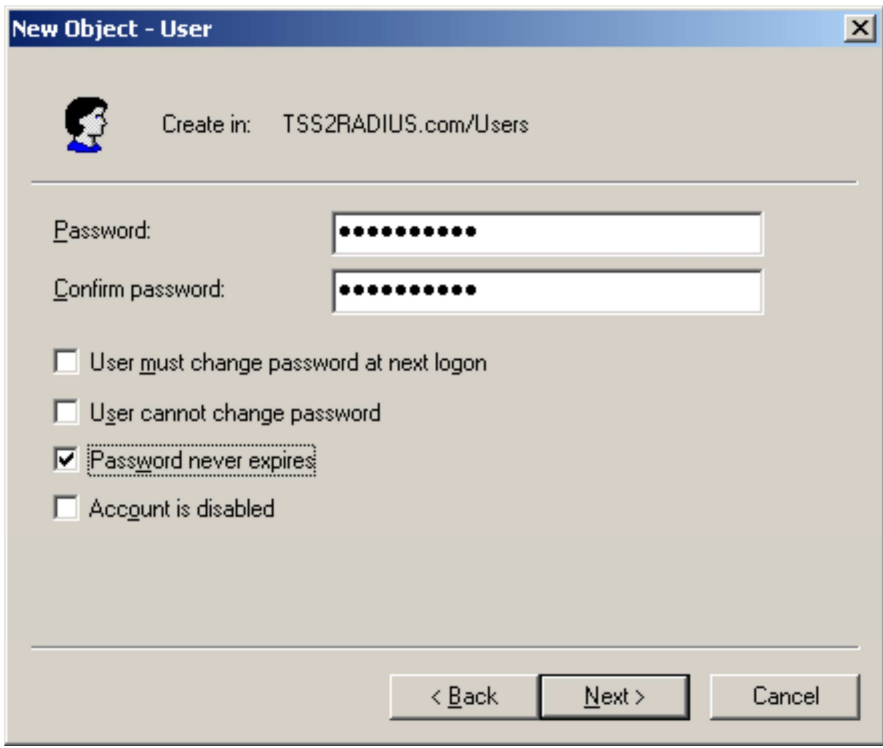

c. Setup the remote access permission as "Allow access"

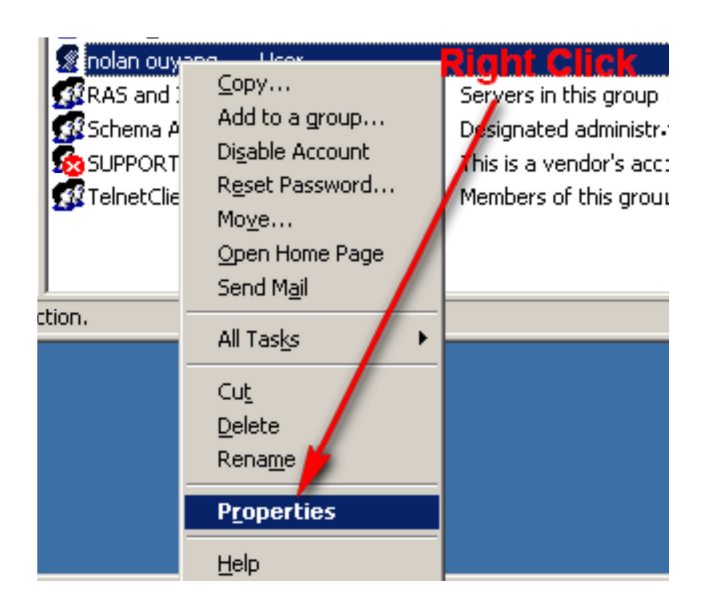

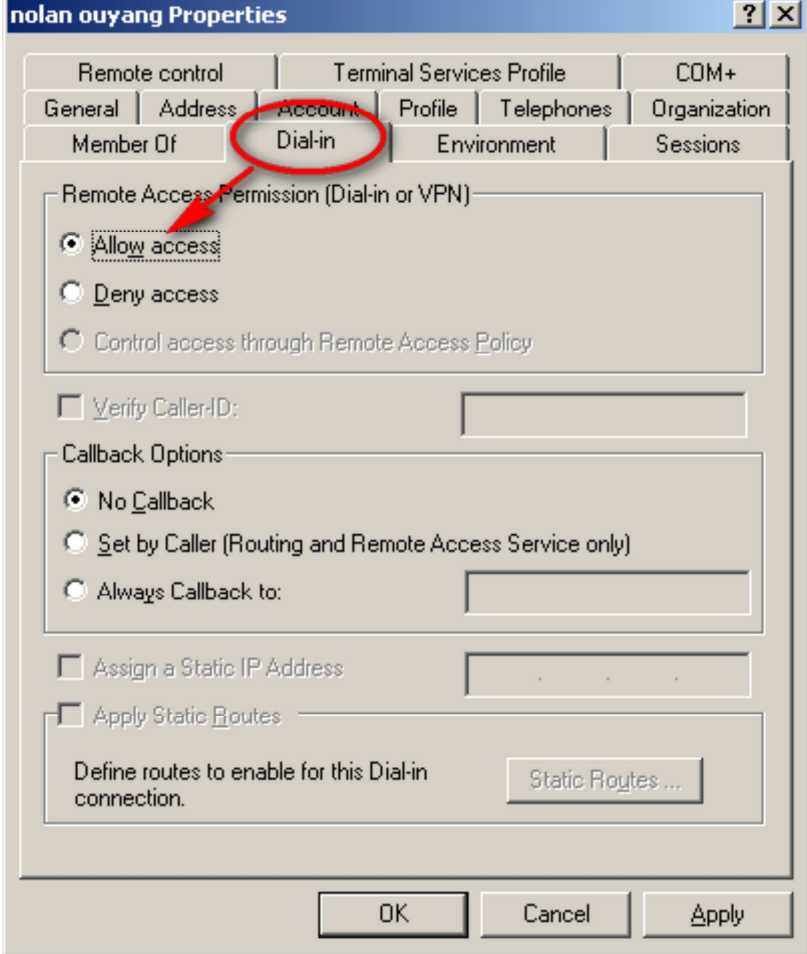

- 4. Create one Remote Access Policy for WPA/WPA2-EAP Authentication.
- a. Input Policy name as what you want.

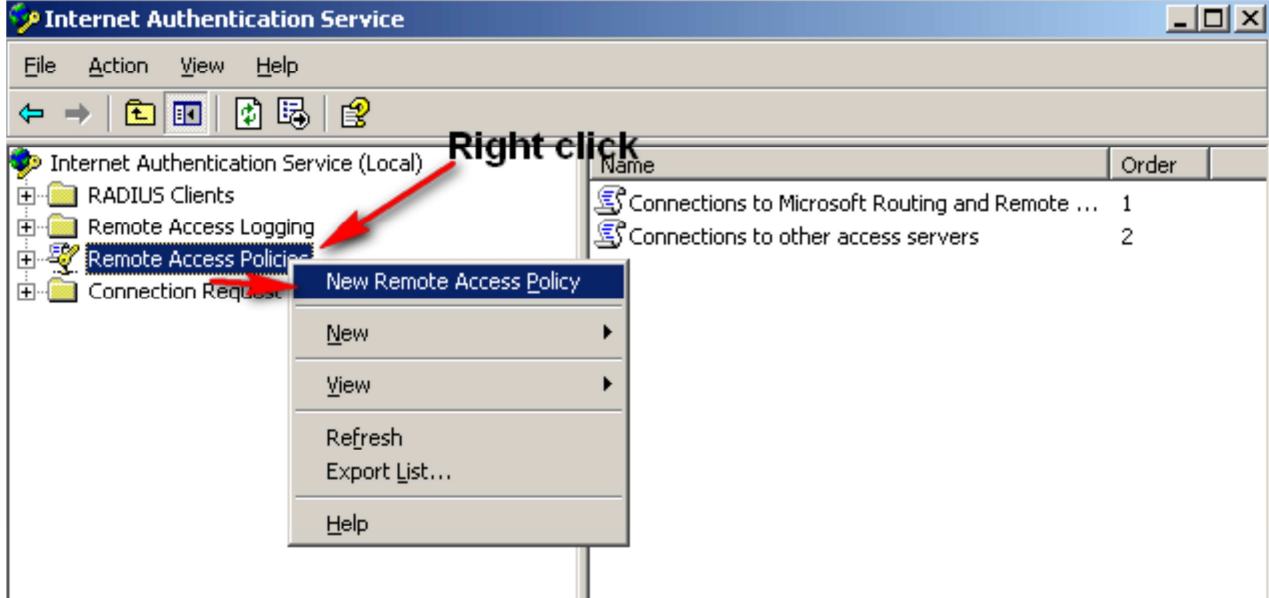

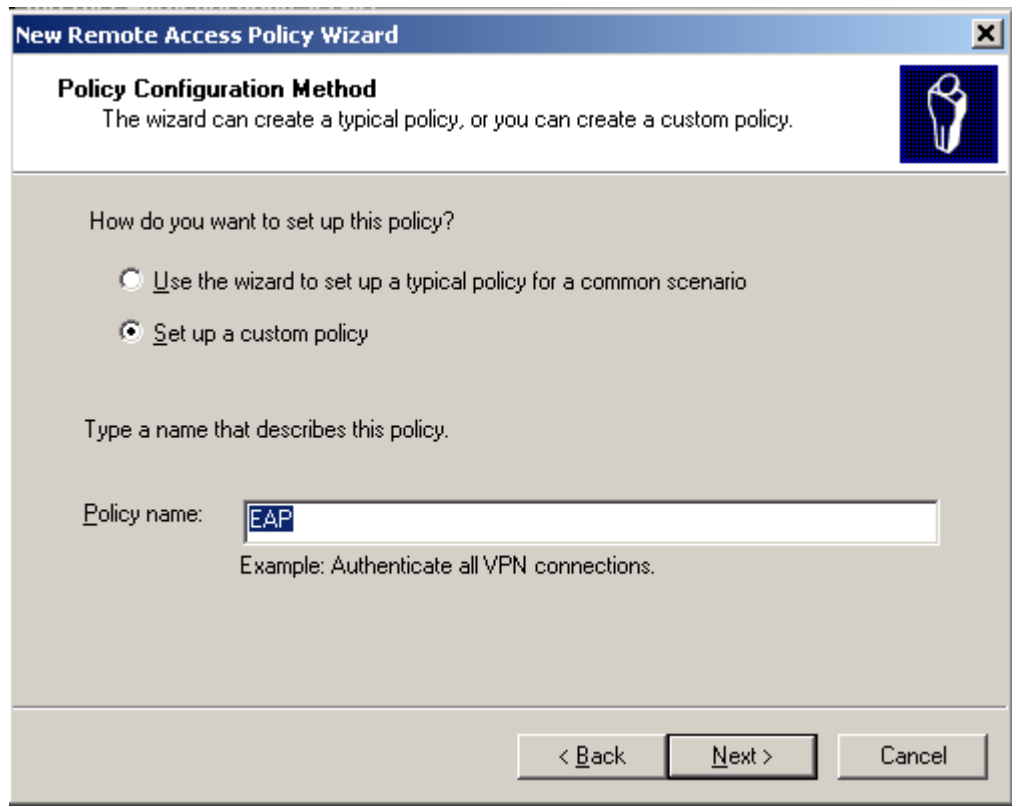

## 5. Add Policy Conditions

a."NAS-IP-Address". And configure NAS- IP-Address as DWS-4000's IP address.

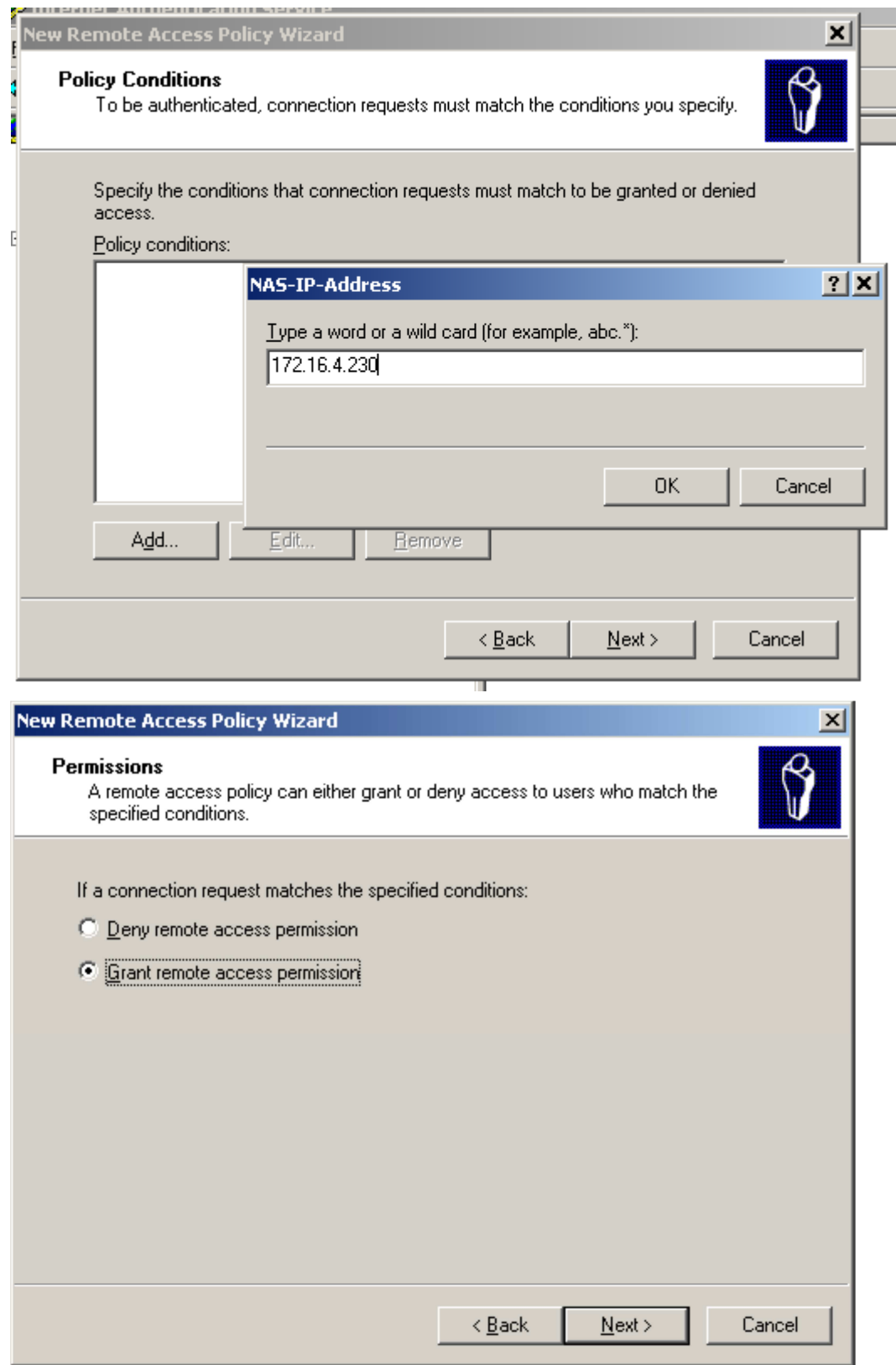

6. Edit Authentication methods and grant remote access permission.

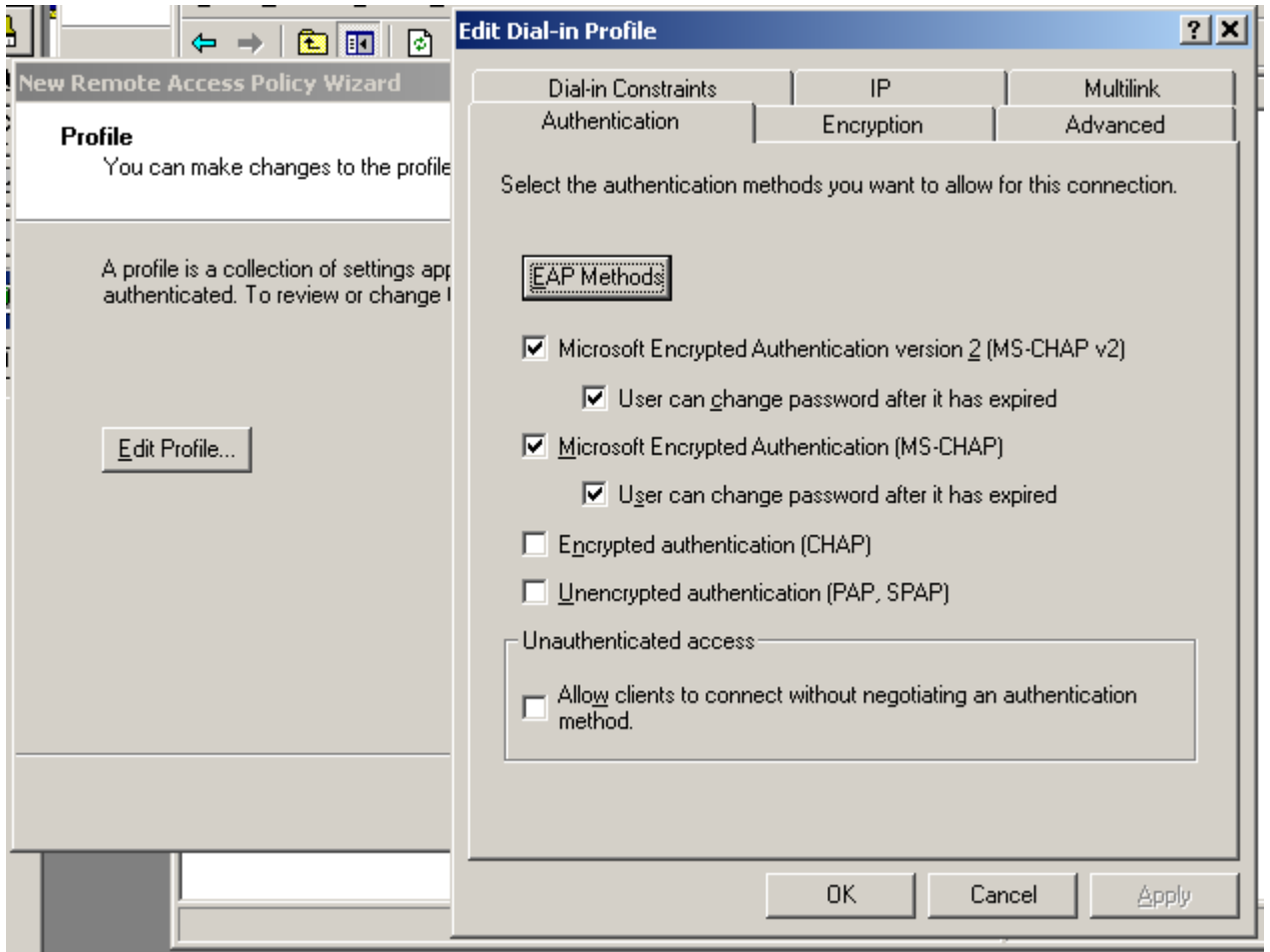

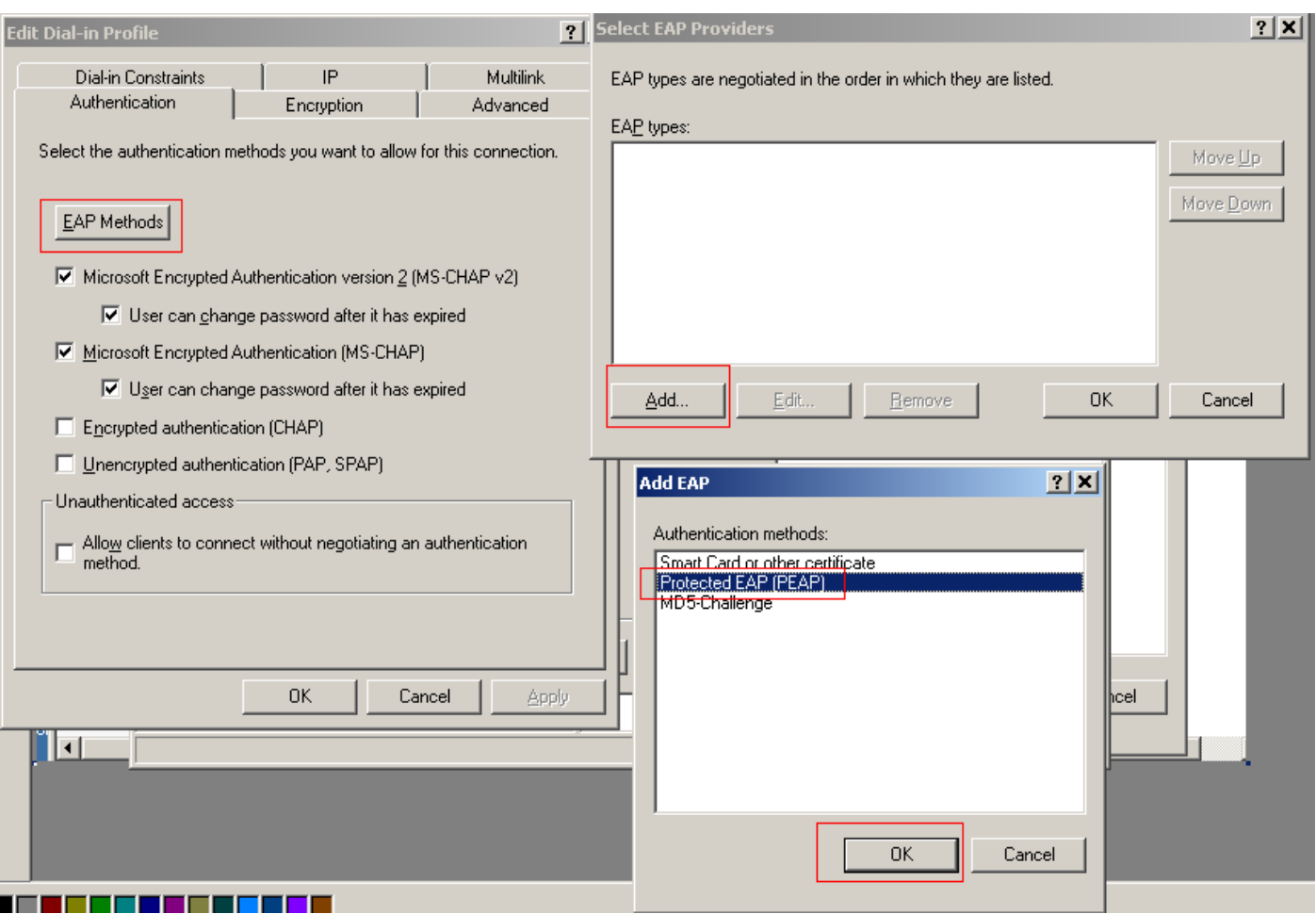

Complete the remote policy configuration.

## 7. Add the connection request policies

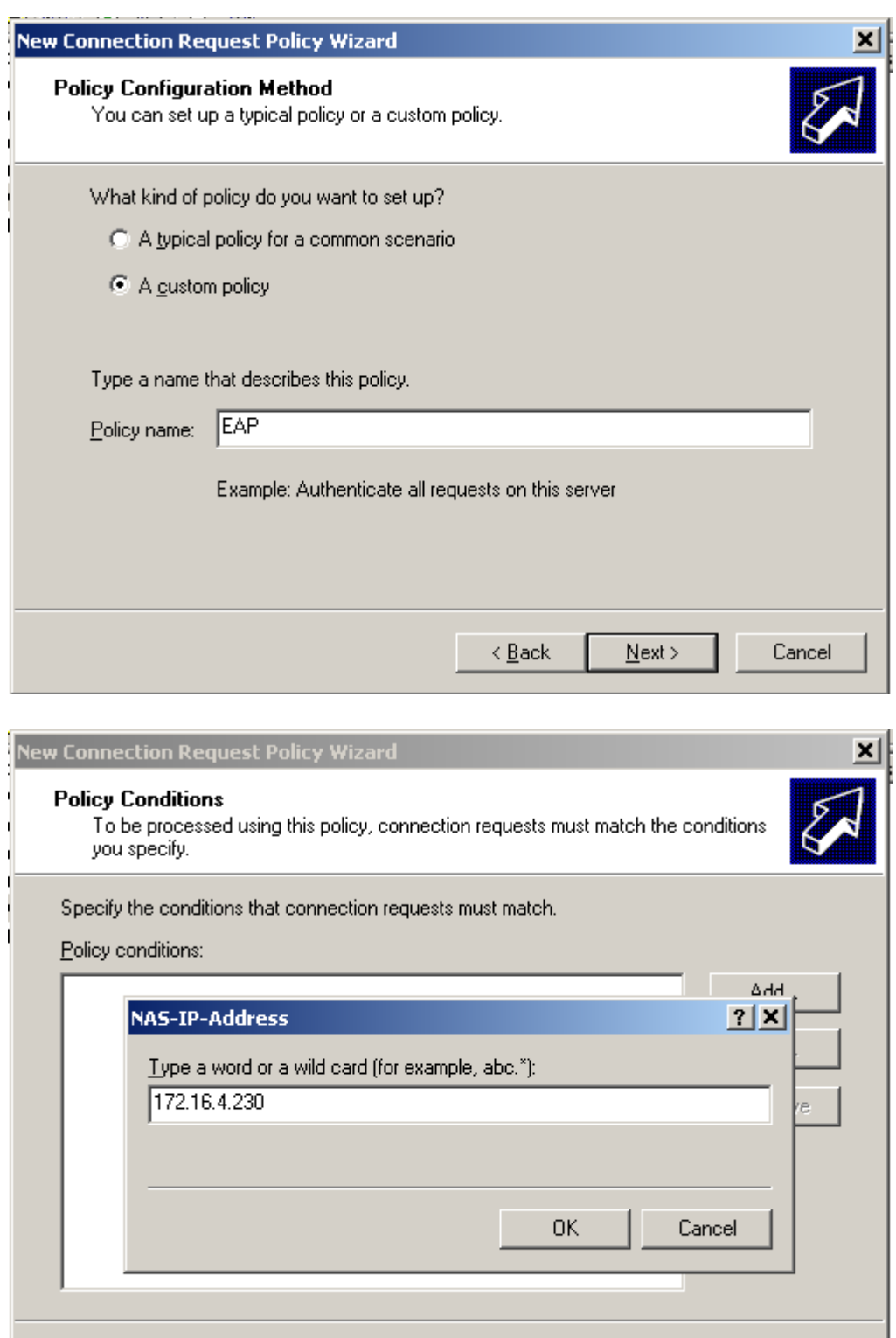

8. Add the NAS-Identifier for Connection Request Policies and the same fill into the MAC address of the DWS Switch then click the next the all the way through.

 $N$ ext >

Cancel

 $\overline{<\underline{B}}$ ack